**Purpose:** Used to view the labor detailed entered into the FAO Budget Files by FAO.

### **Locate Report:**

1. After logging into the UR Budget system, go to the UR Budget Ribbon at the top of the screen and select *Reports*, *Labor Planning Reports*, then *URB202 PCW by FAO* file

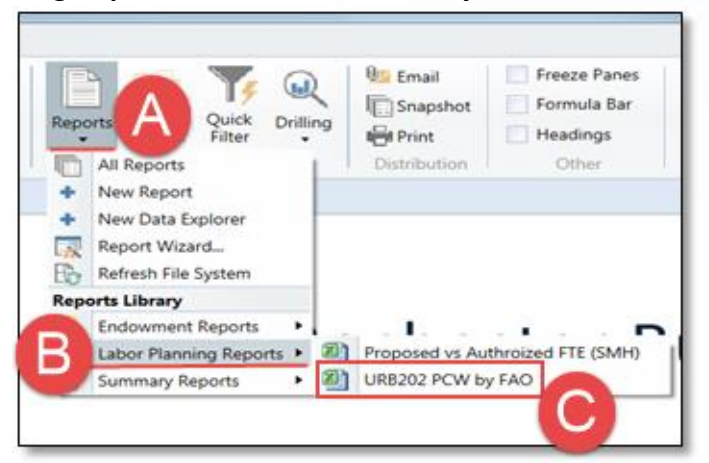

2. The report will come up blank with the column headers defined in next section. This is as expected.

## **Report Column Headers:**

**UR** Budget

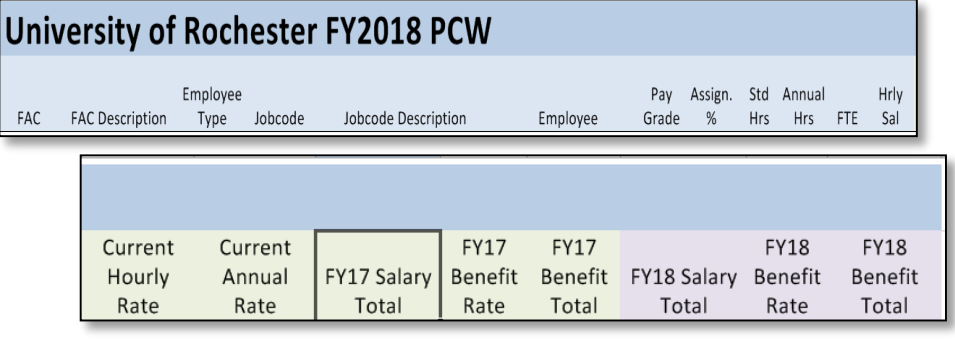

# **Report Column Heading Definitions:**

**FAC:** Salary spend category

**FAC Description:** Full name of salary spend category.

**Employee Type:** Identifies the employee as either Faculty or Staff

**Jobcode:** The employee's Jobcode per HRMS.

**Jobcode Description:** The employee's job title per HRMS

**Employee:** Employee charged on the FAO

**Pay Grade:** Employee's pay grade from HRMS

**Assign %:** The employee's effort charged to the FAO

**Std Hrs:** Employees standard work hours per a week

**Annual Hrs:** Employees annual standard work hours

**FTE:** Full Time Equivalent based on Std Hrs/40 hours

**Hrly/Sal:** Identifies the employee as paid hourly or if they are a salary employee

**Current Hourly Rate:** Employee's hourly rate based on annual rate divided by number of annual hours

**Current Annual Rate:** Employee's full year salary

**FYXX Salary Total:** Total current and next FY salary based on assigned %

**FYXX Benefit Rate:** Benefit rate applied against current and nest FY salary

**FYXX Benefit Total:** Total benefits charged.

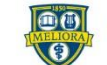

UNIVERSITY of ROCHESTER

# UR Budget URB202 PCW Report QRC

#### **Running the URB202 report:**

Reports can be run for a full company (i.e. CM010), and/or a Cost Center (i.e. CC17015), and/or a specific FAO (OPXXXXXX).

- 1. Click **Refresh** on the UR Budget Ribbon to set reporting parameters.
- 2. Select the **Choose Value** or **Select Filter** button(s) for any FAC option listed in the *Refresh Variables* window. You will only see the companies, cost centers, or FAOs you have security access too.

**Tip:** If you have multiple FAOs in one cost center, this option will allow you to view all employees charged to all your FAOs under that cost center.

- 3. Select the check box for the company, cost center, and/or FAO to view.
- 4. Click **OK,** then **OK** again to view data from the labor files.

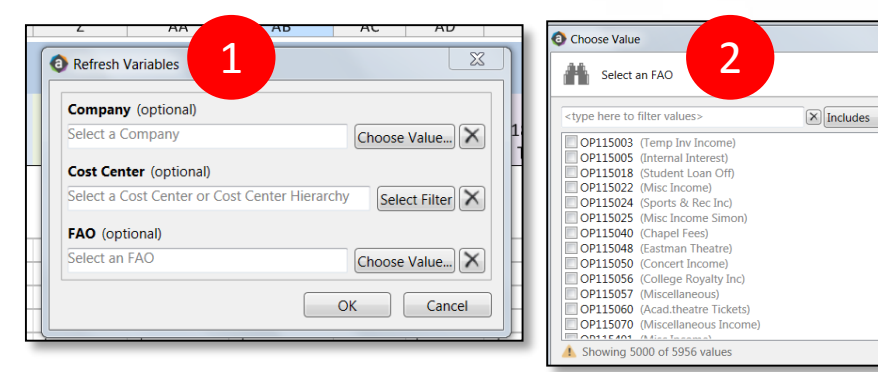

#### **Viewing a Report:**

**UR** Budget

There are two options to choose from when viewing a report.

1. Click on **Change View** from the UR Budget Ribbon.

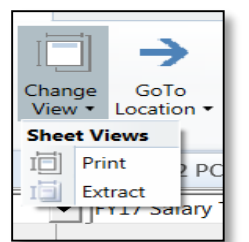

## **Print View Option:**

• Each FAO is broken out with subtotals and includes the company, cost center, and FAO listed. This report prints with each FAO broken out on individual paper.

**Company: 040 School of Medicine and Dentistry** Cost Center: TR00000-000 Cancer Center FAO: TR000001 Oncology

## **Extract View Option:**

• This view allows you to analyze the date by saving a copy in excel. Pivot tables can be used to review the data as a whole instead of by individual FAOs. The report will include 5 additional columns: CC, CO, FAO, FAO Description, and CCH.

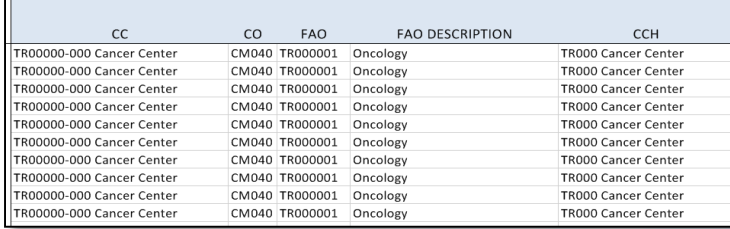

## **Distribution:**

- The reports can be emailed, printed, or you can do a snapshot (this is useful then you want to make a change to a labor file and would like to compare a before and after).
- Emailing the report: sending a snapshot will allow the receiver to see the data regardless of their security in Axiom. If sending the document link, only those with security access can see the report

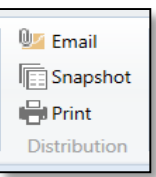

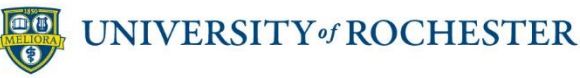

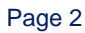